## **TeamWorks User Help**

March 2020

# $\Box$ MICRO'

#### **About Micro Focus TeamWorks**

TeamWorks lets you collaborate with other users in virtual rooms that you join or create.

#### <span id="page-0-0"></span>**Supported Mobile Devices and Web Browsers**

TeamWorks apps are supported on:

iOS phones and tablets for iOS 12.*x* or later.

The TeamWorks app is free in the Apple App Store.

Android devices for version 8.1 and later.

The TeamWorks app is available in the Android App Store.

 The following desktop web browsers: Mozilla Firefox, Chrome, Microsoft Edge with Chromium, and Safari on Mac.

#### **Supported Languages**

The TeamWorks default display language is defined by the language set for the mobile device or browser you are using. If the language on your device is not supported, the application displays in English.

TeamWorks supports the following languages for users. (Administrative interfaces are English-only.)

- Czech
- Chinese (Simplified)
- Chinese (Traditional)
- Danish
- Dutch
- English
- Finnish
- ◆ French
- German
- Hungarian
- $\cdot$  Italian
- Japanese
- Korean
- Norwegian
- Polish
- Portuguese (Brazil)
- Russian
- Spanish
- Swedish

## **1 Accessing TeamWorks**

You can access TeamWorks from a mobile device, a web browser, or by using the GroupWise client.

- This Quick Start covers basic features for mobile devices and web browsers.
- For information on using TeamWorks in the GroupWise client, see the [GroupWise 18](https://www.novell.com/documentation/groupwise18/)  [documentation](https://www.novell.com/documentation/groupwise18/) (https://www.novell.com/documentation/groupwise18/).

### <span id="page-1-0"></span>**1.1 Access Credentials, Etc.**

To connect to TeamWorks, you need to know the following:

**User ID:** The name that you use to log in to the TeamWorks site.

If you are a GroupWise user, use your GroupWise Username.

- **Password:** The password for the ID you are entering.
- **Server:** The URL (from your TeamWorks administrator) for the TeamWorks site you are accessing.

For example, *TeamWorkssite*.com.

### **1.2 Using a Mobile App**

To access TeamWorks from a mobile device, do the following:

- 1. From a [supported mobile device,](#page-0-0) download the TeamWorks mobile app from the applicable app store and install it.
- 2. When setting up the app, enter your username and so on as prompted (see [Section 1.1, "Access](#page-1-0)  [Credentials, Etc.," on page 2\)](#page-1-0).

#### **1.3 Using a Web Browser**

To access TeamWorks from a web browser, do the following:

- 1. Using a [supported web browser,](#page-0-0) enter the URL distributed by your TeamWorks administrator.
- 2. When prompted, enter your username and password (see [Section 1.1, "Access Credentials,](#page-1-0)  [Etc.," on page 2\)](#page-1-0).

### **2 The Home Page**

The TeamWorks interface is basically the same whether you are using a phone, a tablet, or a web browser. In the browser or on a large tablet, you can see the entire interface. On a phone or small tablet, you automatically see the part of the interface that you need for what you are doing.

## **3 TeamWorks Users**

There are two kinds of TeamWorks users:

 **LDAP Users:** These are imported to TeamWorks from an LDAP directory store, such as GroupWise, eDirectory, or Active Directory.

Normally, these are employees or members of your organization. However, everyone with an account in the LDAP directory store, including those who are contractors and so forth, can be imported and have their information synchronized with TeamWorks.

The LDAP directory store is the primary information repository for passwords and other data. For example, password-change processes are unchanged.

**Local Users:** These are created in TeamWorks by administrative users.

These are usually contractors or others who aren't employees or members of your organization, but who work and collaborate inside the organization.

Local users change their passwords and manage other information directly in TeamWorks.

### **4 Rooms**

Rooms are virtual locations where conversations and collaboration take place.

There are two kinds of rooms.

**Public rooms:** Are visible and accessible by all TeamWorks users.

Example: A room for reporting facilities issues would be a logical candidate for a publicly available room.

 **Private rooms:** Are visible and accessible by only those who are added to the room by the room owner.

Example: A room for sensitive product development discussions would need to be private.

[Table 1](#page-3-0) and the sections that follow outline basic TeamWorks tasks and how to do them.

<span id="page-3-0"></span>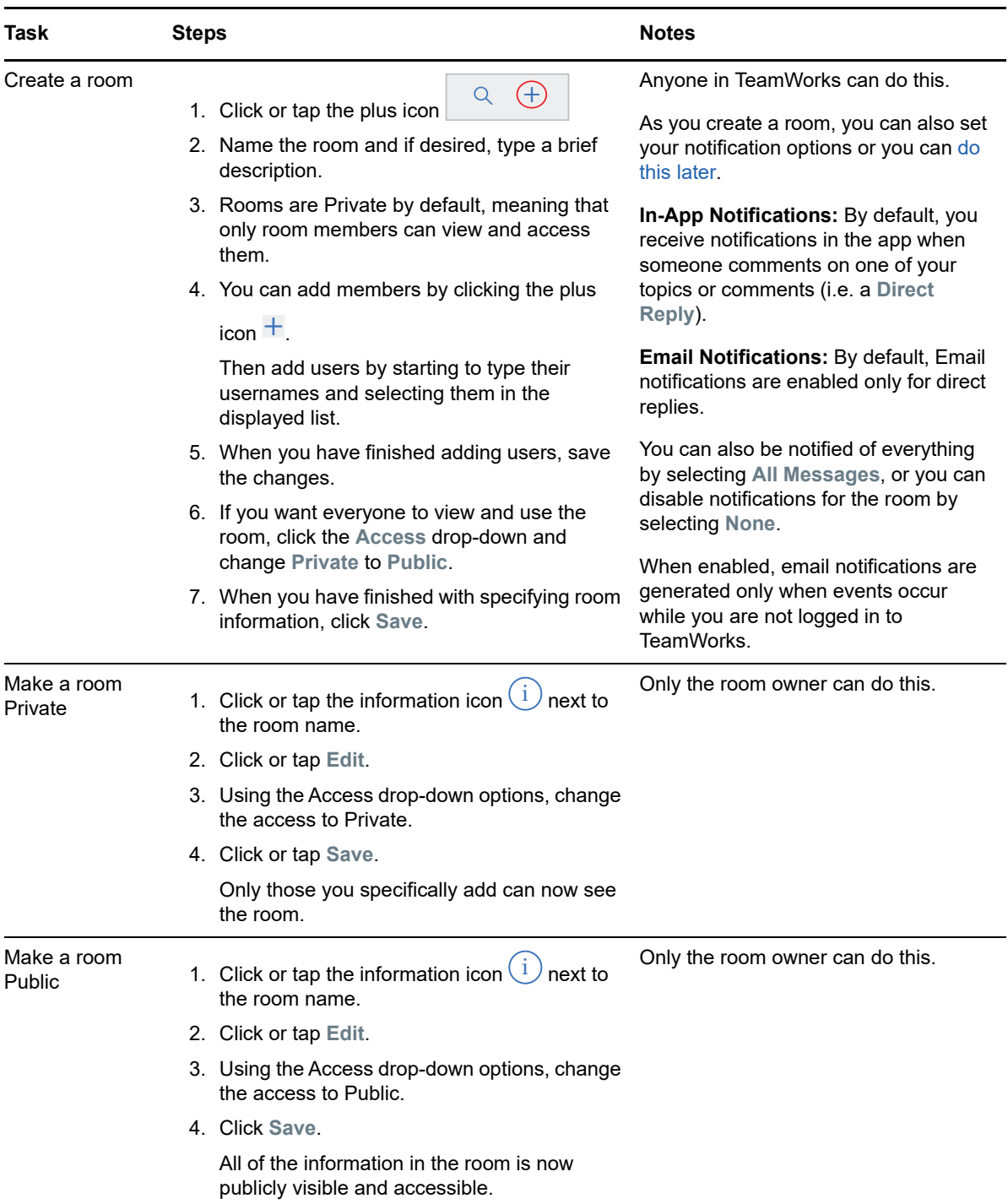

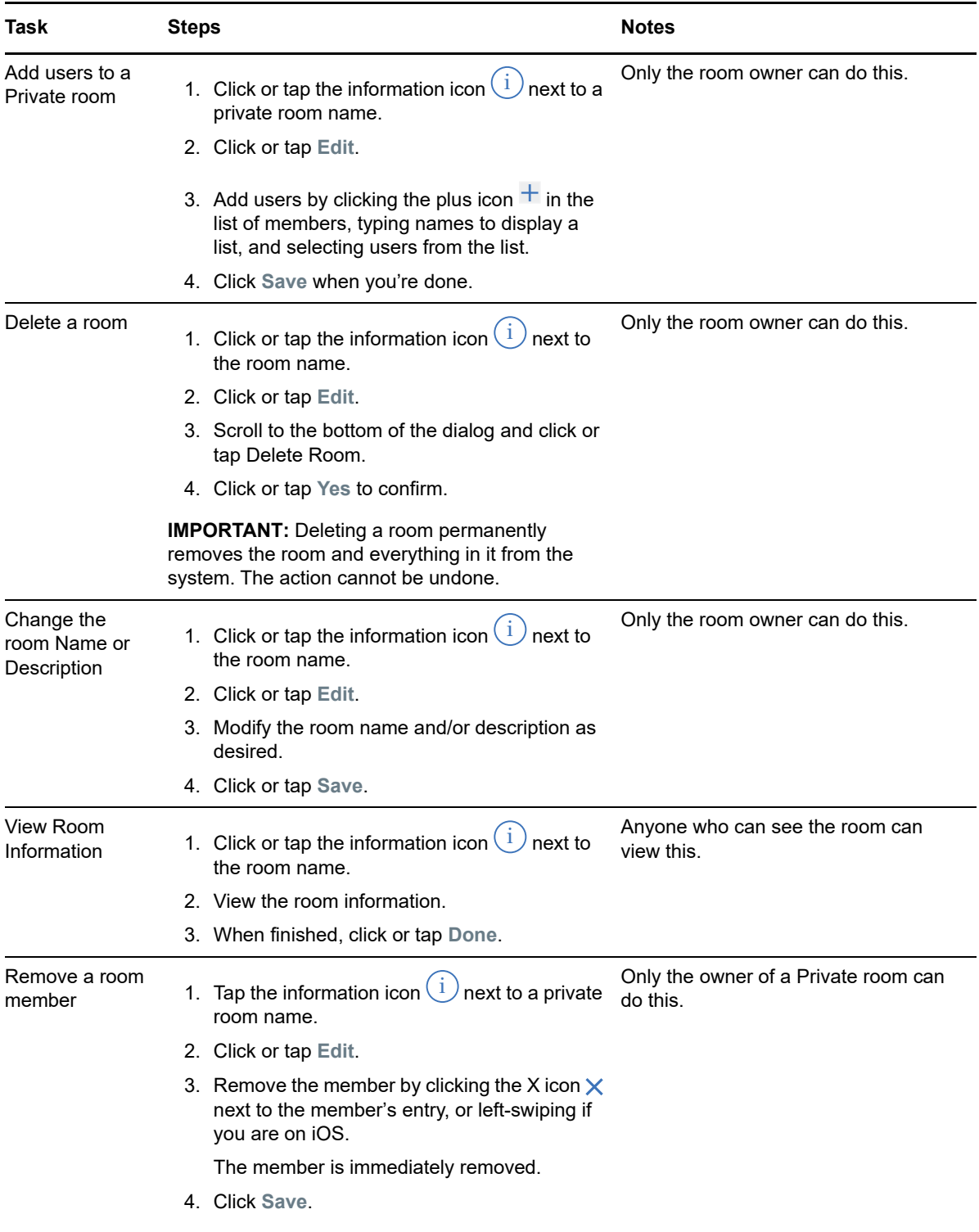

# <span id="page-4-0"></span>**5 Notifications**

Notifications let you know whenever you are mentioned in another user's posting.

They can also inform you of activity for topics and comments that you own according to the settings explained in [Table 2](#page-5-0).

#### <span id="page-5-0"></span>*Table 2 Notification Tasks*

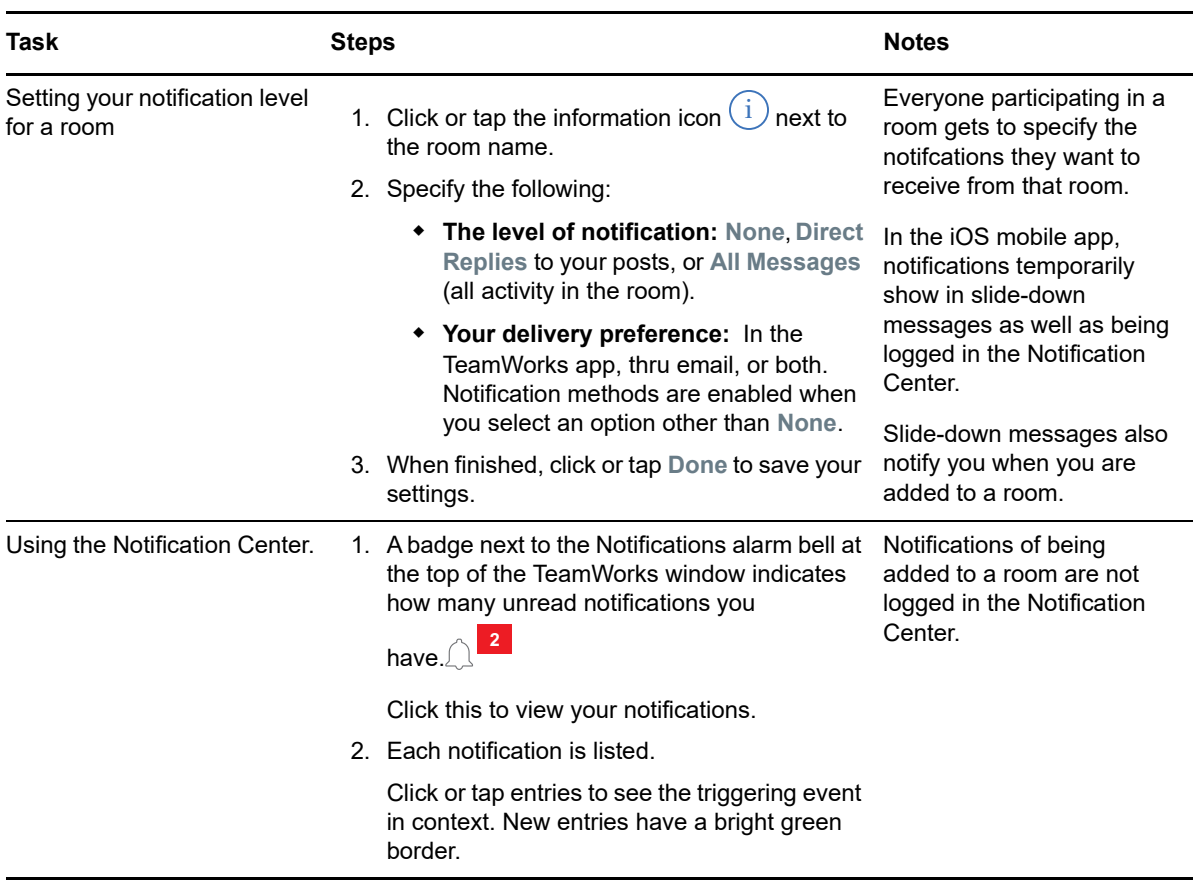

### **6 Topics**

Topics start conversations or collaboration efforts within a room.

Example: The HR manager creates a room named **HR Questions** and then creates various topics, such as:

- **+ Health Insurance**
- **Wellness Program**
- **Company Party**
- **Performance Evaluations**

#### *Table 3 Topic Tasks*

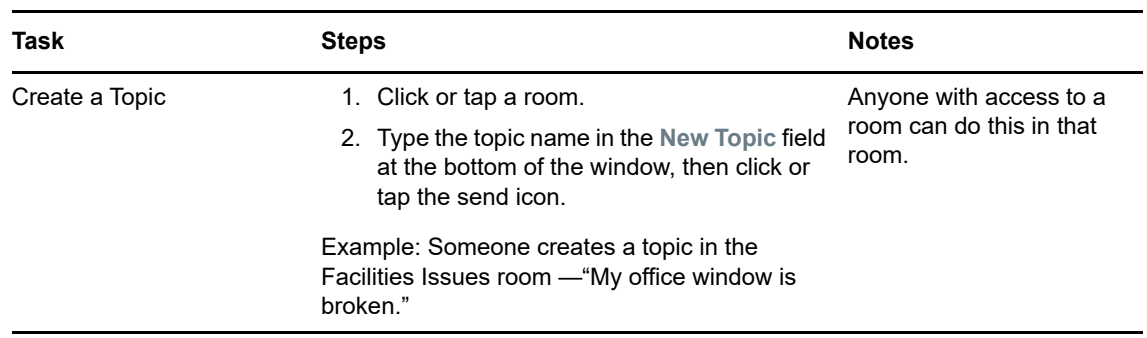

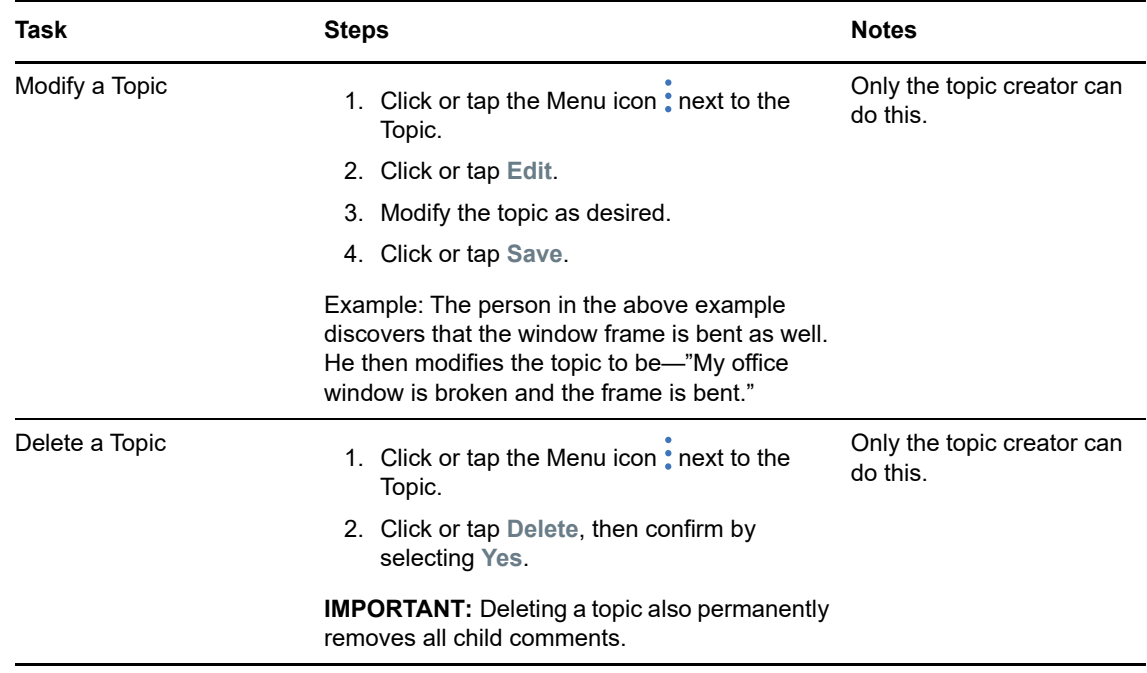

# **7 Comments**

Comments are replies to Topics or to other Comments. TeamWorks visually nests (indents) Comments to indicate their relationships with each other.

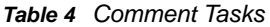

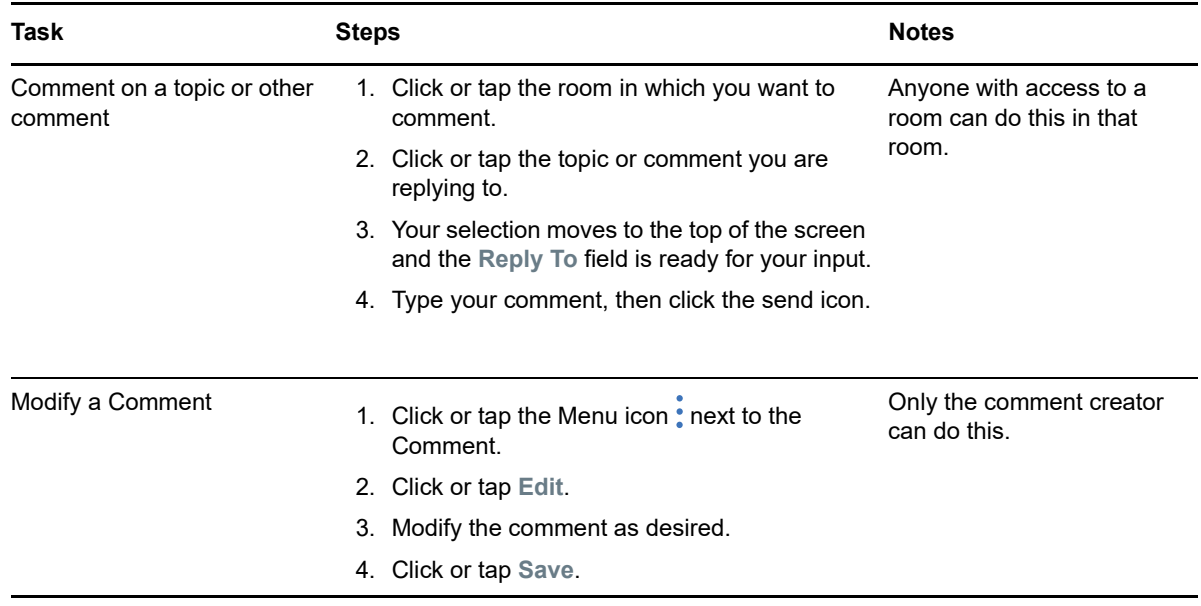

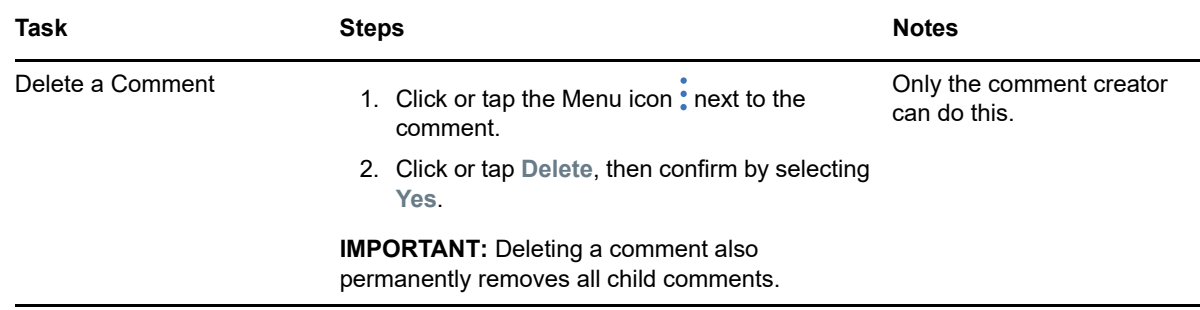

## **8 Tagging or Mentioning Other Users**

When you are posting a topic or making a comment, you can cause others to be notified of your posts by mentioning them by name, as follows:

**1** At the appropriate place in your text, type the at sign (@) followed by at least the first two letters of the user's name.

A list displays of those who match the string and have access to the room.

- **2** Click or tap the name of the user you want to mention, and it is immediately added to your text.
- **3** To shorten the mention to only the first name, use the backspace key to remove any names that follow the first name.
- **4** To remove a mention, simply backspace over the last and first names.

When you post the topic or comment, all users whom you have mentioned have notifications logged in their notifications list.

### **9 Attachments**

You can attach files at either the Topic or the Comment level. Room participants can then download the files to access them.

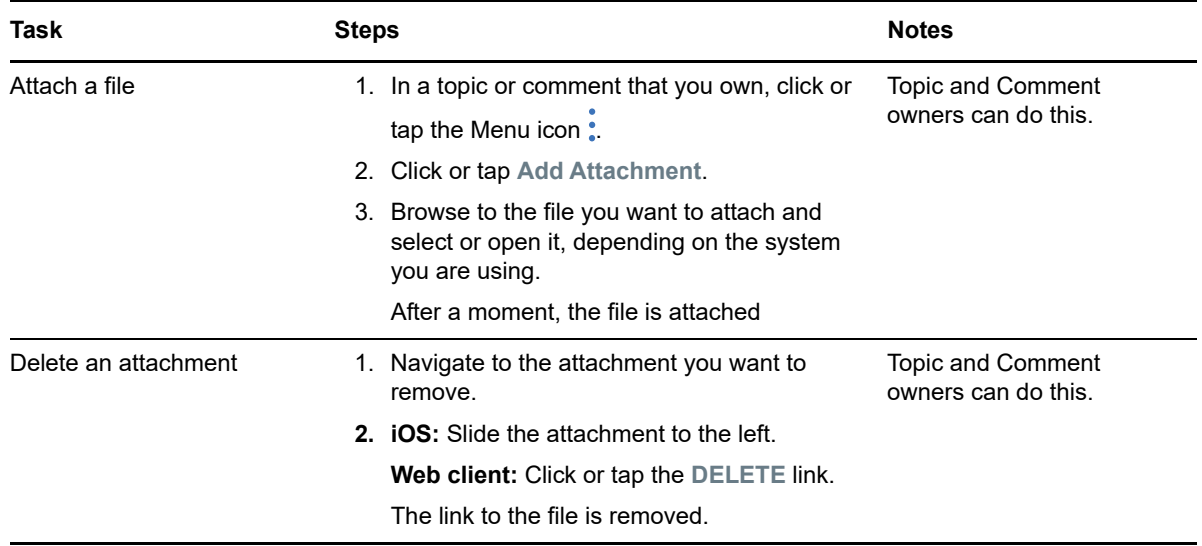

*Table 5 Attachment Tasks*

# **10 Sharing Files and Editing Them Collaboratively**

Room members can share files and organize them in folders. They can then edit and maintain them in collaboration with each other

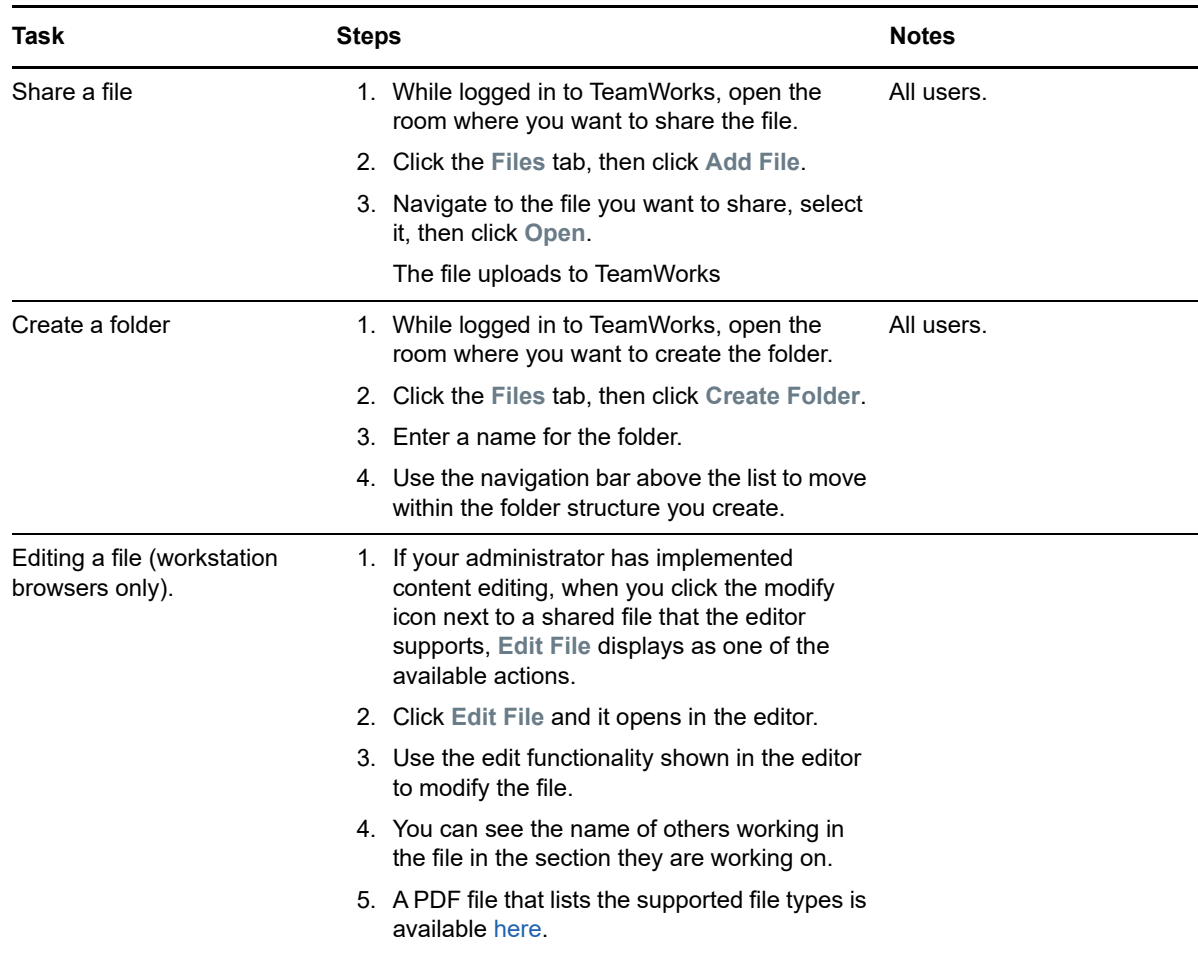

#### *Table 6 File and Folder Tasks*

### **11 Avatars, Passwords, and Other Preferences**

All TeamWorks users can upload a picture to display as their avatar. Local users can modify their passwords through TeamWorks. Users can also control whether the onboarding video displays when they log in and whether the newest or the oldest topics appear at the top of their room views.

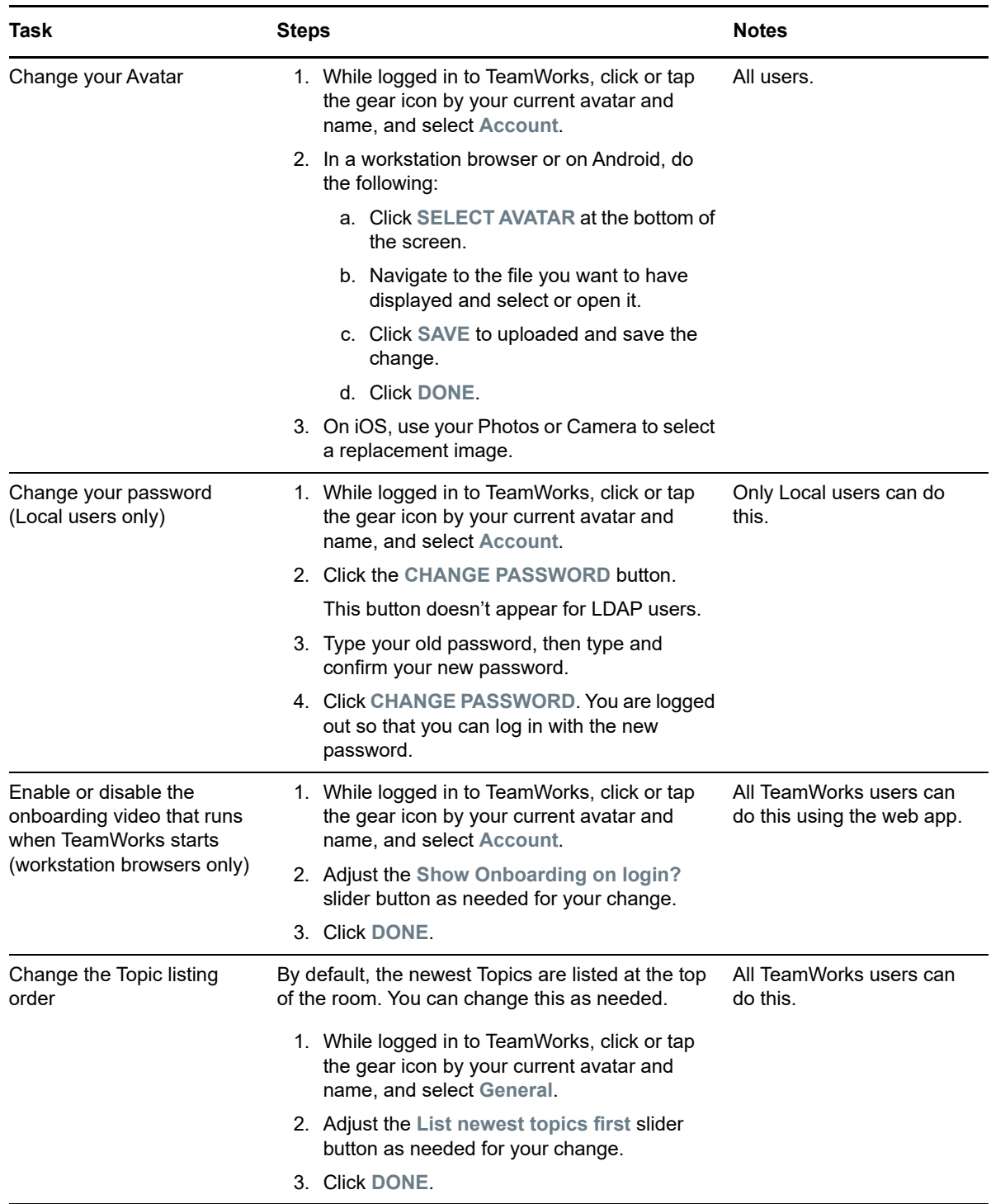

# **12 Signing Out**

To sign out of TeamWorks

**1** Click or tap the gear icon by your current avatar and name, then select **Sign Out**. You are logged out and the sign in dialog displays.

# **13 Legal Notice**

For information about legal notices, trademarks, disclaimers, warranties, export and other use restrictions, U.S. Government rights, patent policy, and FIPS compliance, see [https://](https://www.microfocus.com/about/legal/) [www.novell.com/company/legal/.](https://www.microfocus.com/about/legal/)

**Copyright © 2017 – 2020 Micro Focus or one of its affiliates.**